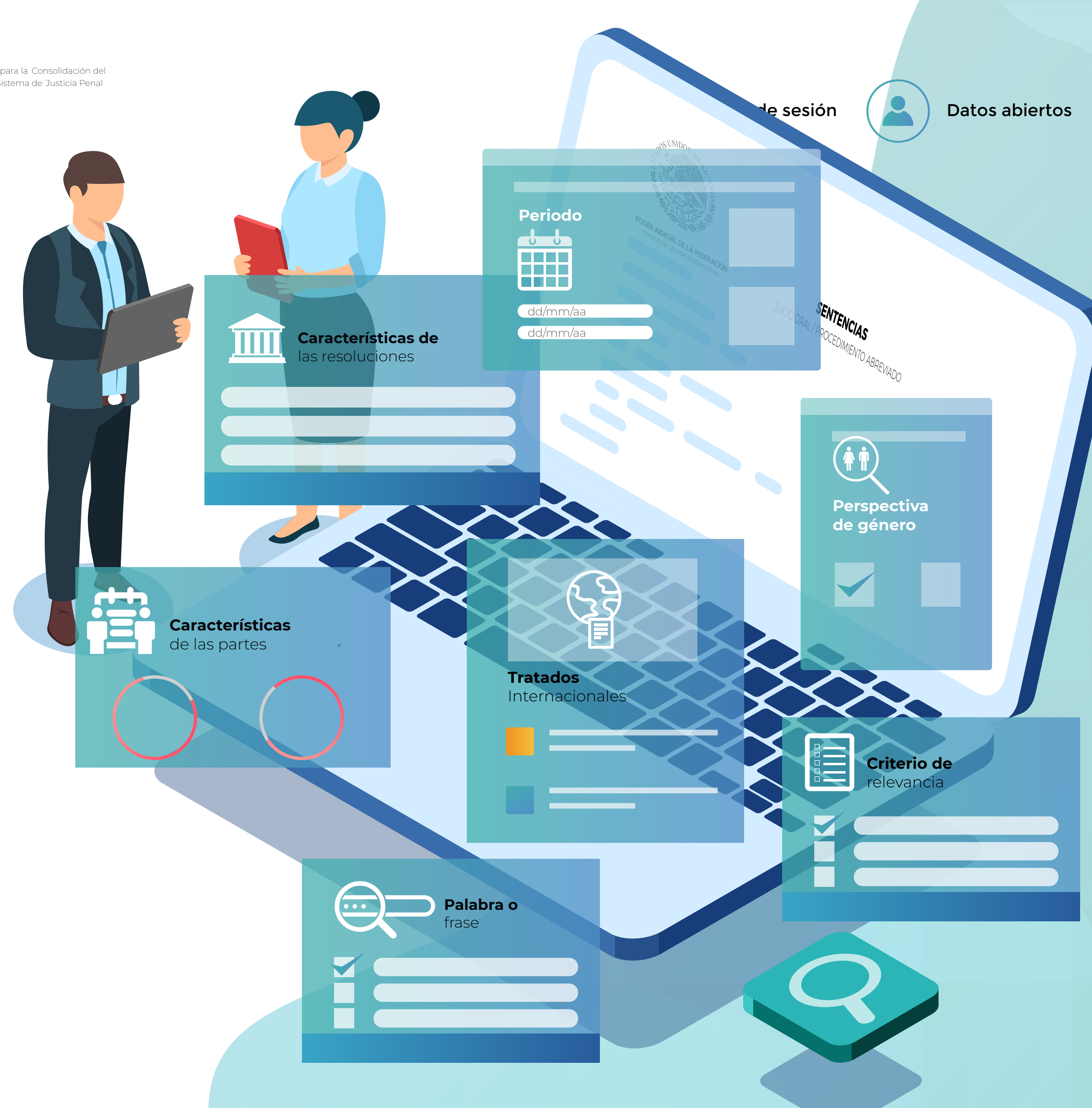

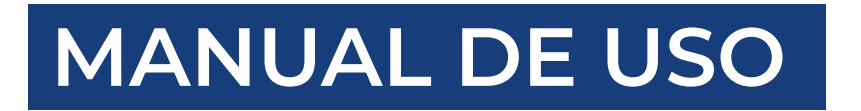

### **CONSULTA DEL BUSCADOR DE SENTENCIAS**

### ESPECIALIZADO EN EL SISTEMA DE JUSTICIA PENAL ADVERSARIAL

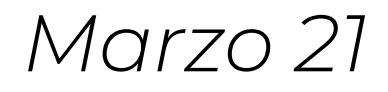

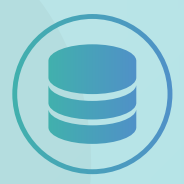

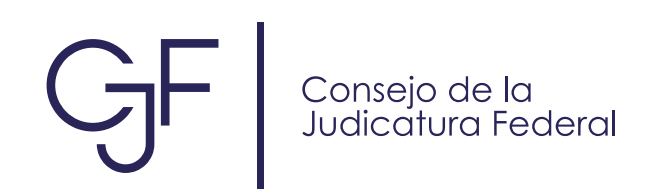

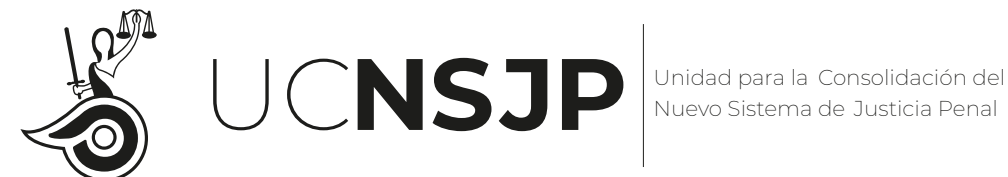

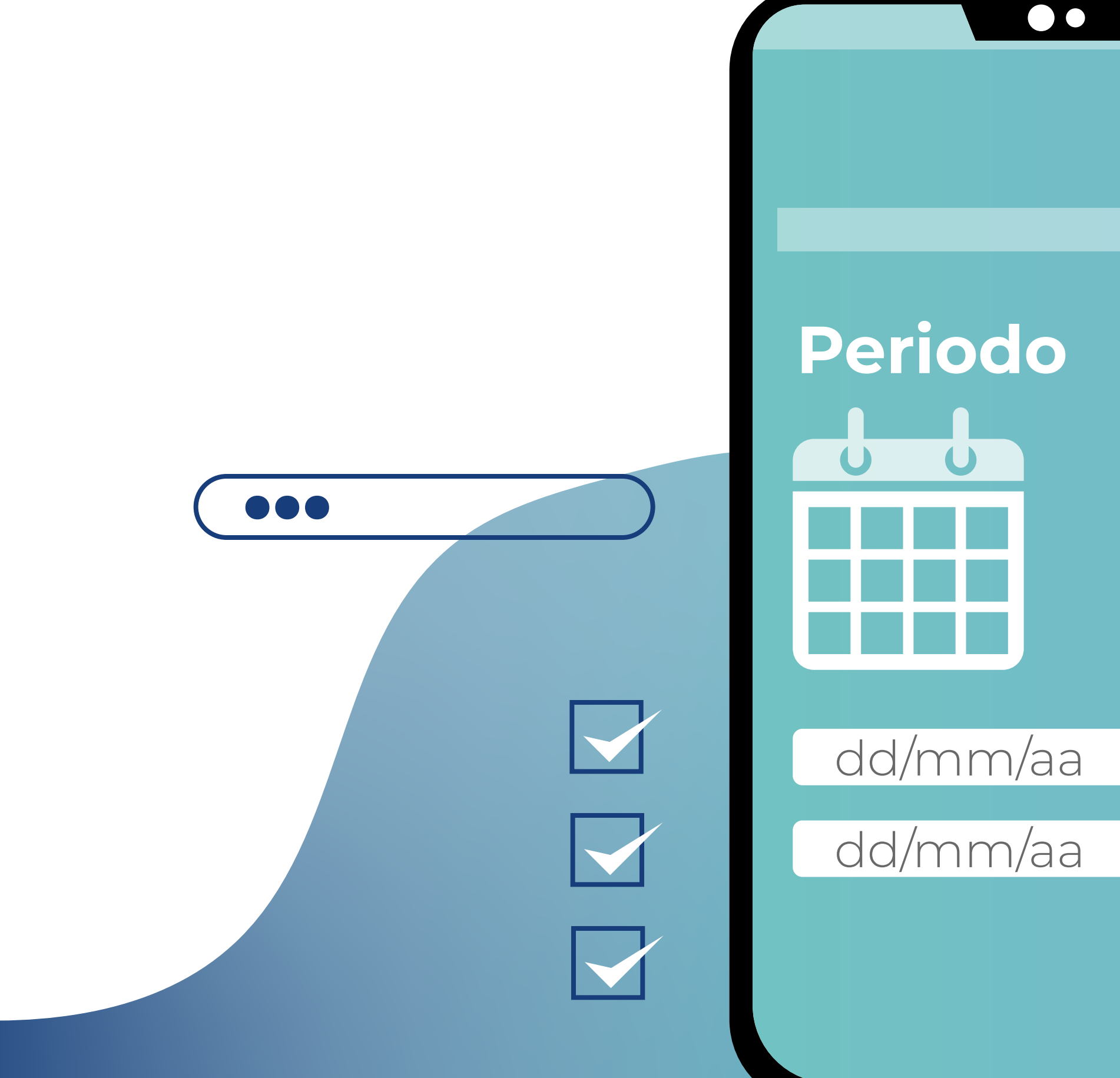

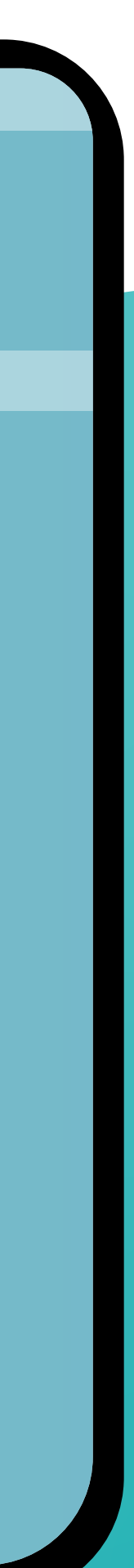

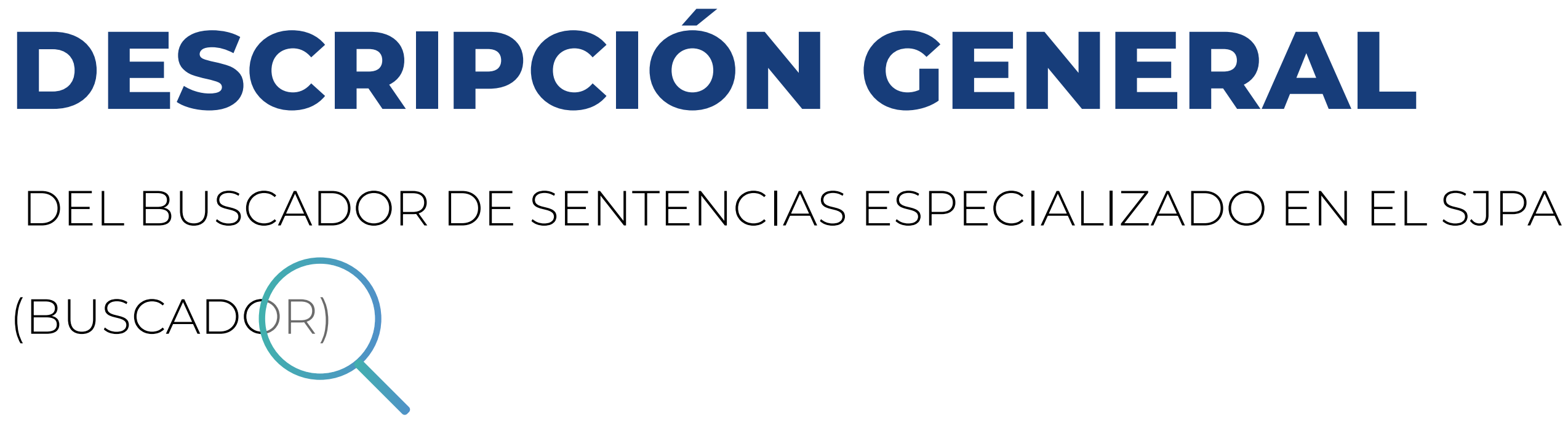

En toda sociedad democrática la transparencia de las sentencias judiciales es un medio fundamental para la rendición de cuentas sobre el desempeño de las funciones de juezas y jueces.

El conocimiento público de la decisión jurisdiccional potencia una mejor comprensión del sistema de justicia y, por tanto, de las herramientas que tiene la sociedad a su disposición para el pleno ejercicio de todos sus derechos.

Con la finalidad de hacer posible que las sentencias del Sistema de Justicia Penal Oral Acusatorio (SJPA) puedan ser conocidas por la sociedad el Pleno del Consejo de la Judicatura Federal pone a su disposición el Buscador.

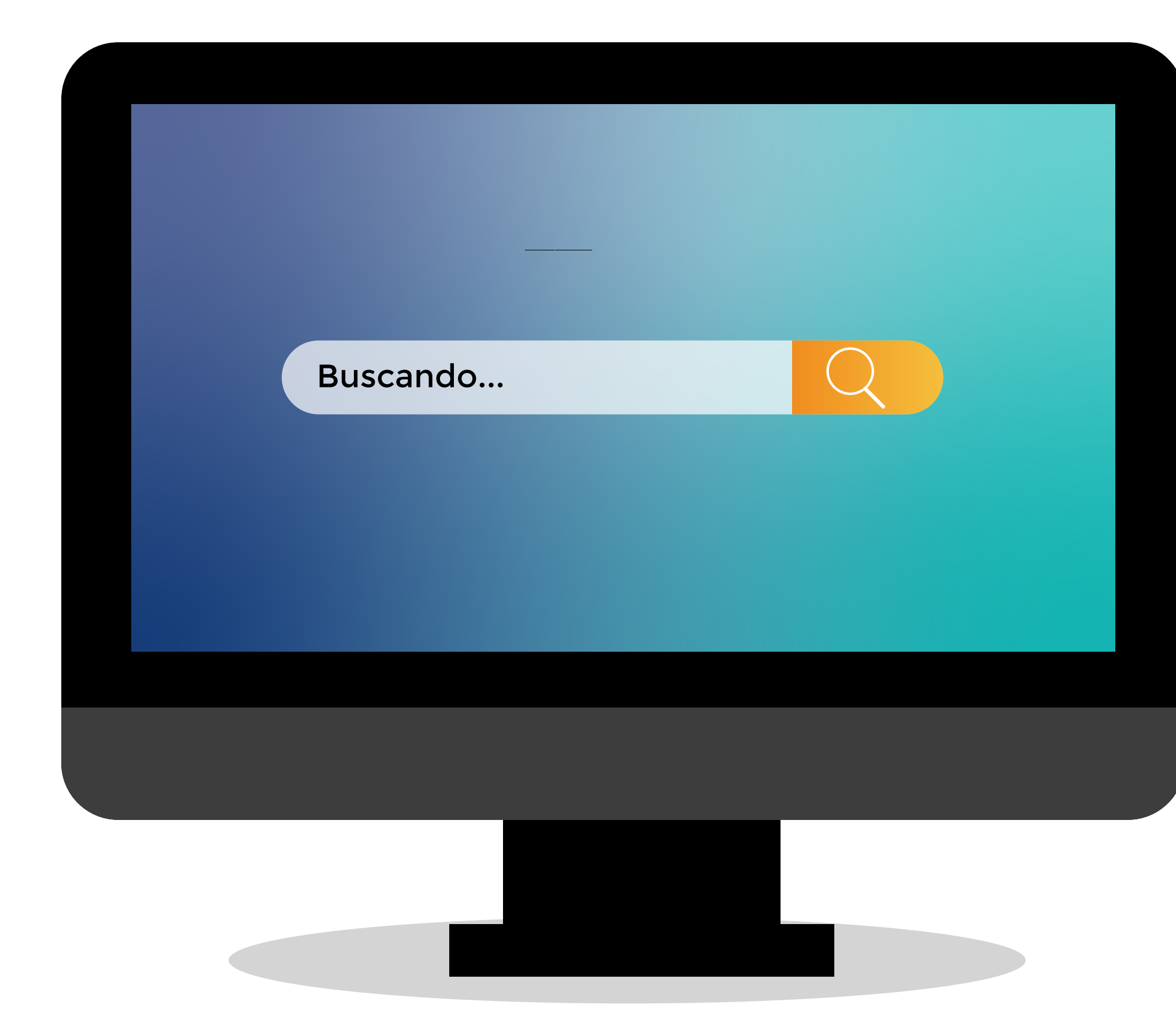

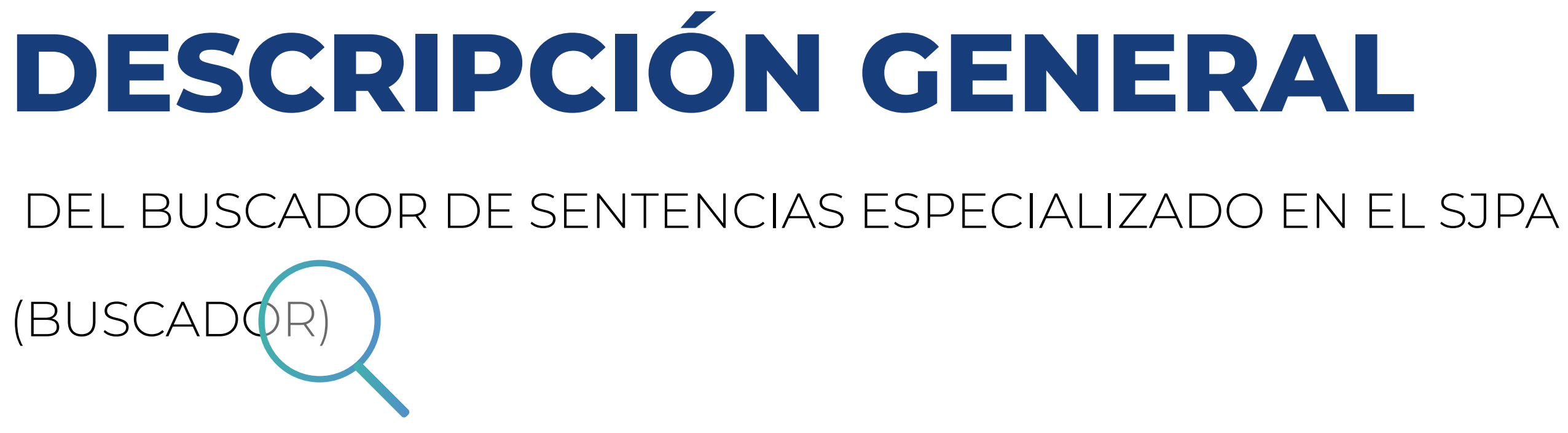

Se trata de un sistema de búsqueda avanzada en línea que tiene como principal objetivo proporcionar a la ciudadanía la posibilidad de consultar las sentencias emitidas en los Centros de Justicia Penal Federal (CJPF) a través de 7 conjuntos de criterios de búsqueda, que a su vez contienen subconjuntos de datos, para un total de 17 parámetros.

Con ello el Buscador permite a cualquier persona con acceso a internet encontrar, con el mayor nivel de desagregación posible, las sentencias de su interés.

### CON SUS RESPECTIVOS PARÁMETROS

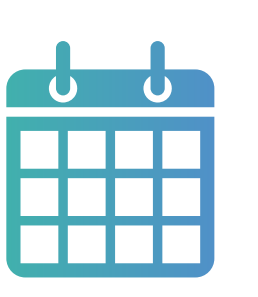

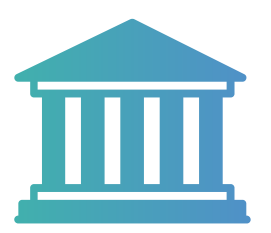

# **LOS 7 CONJUNTOS DE CRITERIOS DE BÚSQUEDA**

**Características de Periodo Características**  las resoluciones

de las partes

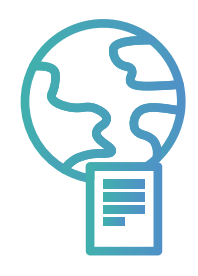

**Tratados**  Internacionales

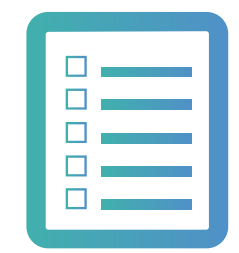

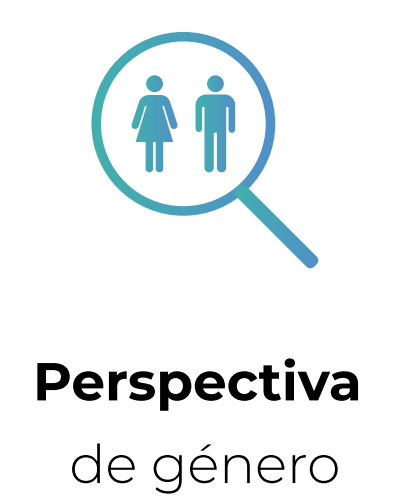

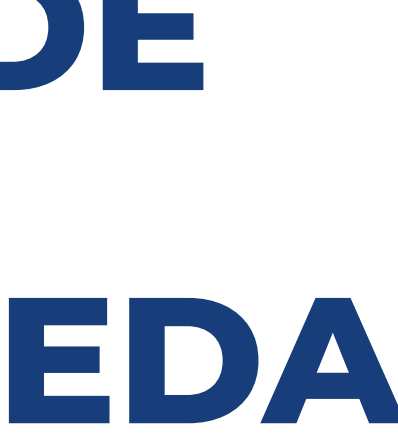

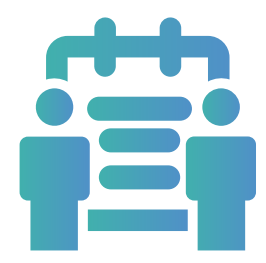

**Criterio de** relevancia

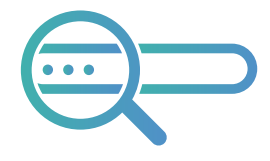

**Palabra o** frase

#### **Características de** las resoluciones

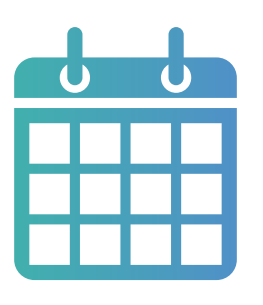

#### **Periodo**

#### **Características** de las partes

**Tratados** Internacionales

#### **Perspectiva** de género

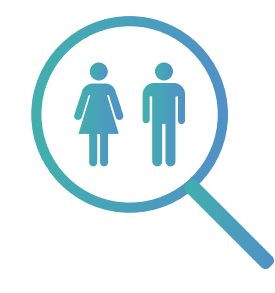

### $\Box$  and  $\Box$  $\frac{1}{2}$

#### **Criterio de** relevancia

**Palabra o** frase

Se puede establecer un rango de fechas para ubicar las sentencias emitidas en una determinada temporalidad

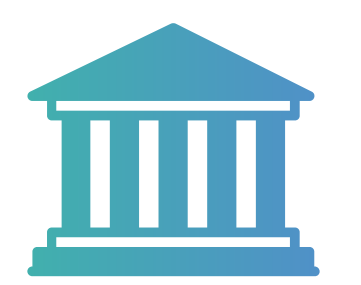

CJPF, número de expediente de la causa penal, Jueza o Juez, Delito, Tipo de sentencia (juicio oral o procedimiento abreviado), Sentido de la sentencia (absolutoria, condenatoria, mixta o sobreseimiento), Reparación del daño

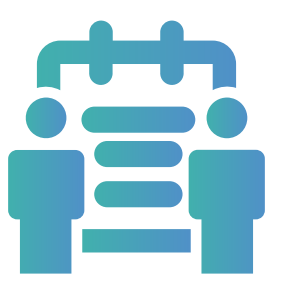

Sentenciados (Sexo / Condiciones de vulnerabilidad) Víctimas u ofendidos (Sexo / Condiciones de vulnerabilidad)

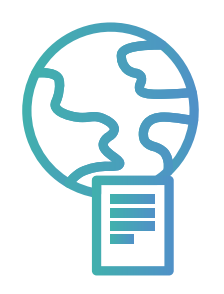

Criterios de interpretación novedosos (de la Ley Penal o sobre Derechos Humanos), Derechos económicos, sociales, culturales y ambientales; Derechos civiles y políticos, Grupos en condiciones de vulnerabilidad, Por su afectación a derechos humanos, Por su trascendencia y efecto en los actos de gobierno

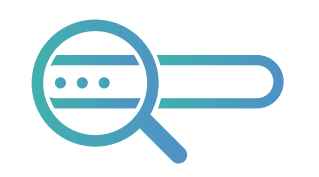

**1**

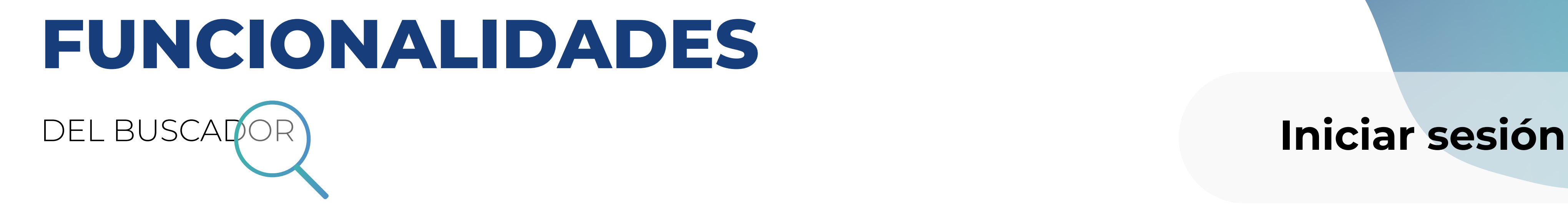

El Buscador ofrece múltiples funcionalidades que, bajo una perspectiva de transparencia y rendición de cuentas, buscan facilitar a la sociedad el uso del sistema:

> Creación de un usuario personalizado. Si bien el sistema de búsqueda de sentencias se puede realizar sin ingresar datos de la persona que se encuentra consultando, la herramienta da la opción a la persona usuaria de crear una cuenta personalizada. Tener un usuario registrado en el Buscador e ingresar el sistema de consulta de sentencias con él, permite

Guardar consultas frecuentes. Esto permite a la persona generar un historial de búsqueda de sentencias al que podrá tener acceso sin repetir el proceso y ejecutarlas de manera ágil en el lugar y momento que se desee.

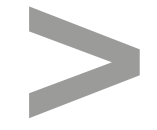

Seleccionar los criterios de relevancia que sean de su interés y recibir boletines de actualización de las sentencias relacionadas con dichos criterios a través de un correo electrónico.

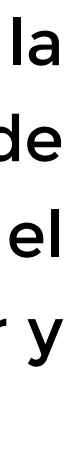

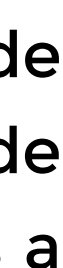

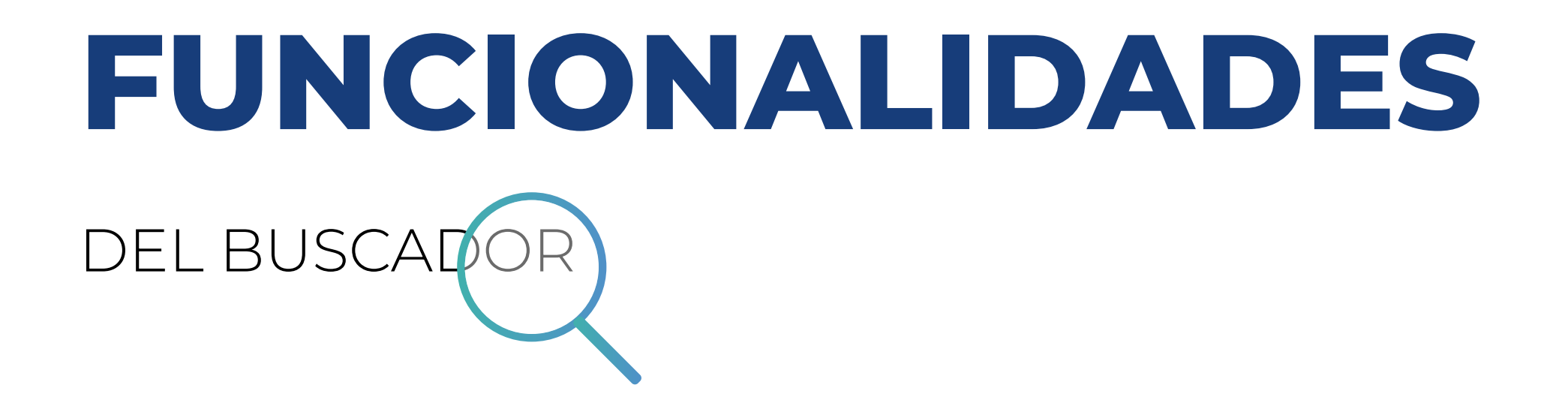

**2** Compartir la URL de las búsquedas que se realizan por cualquier medio electrónico (por ejemplo, redes Sociales o correo electrónico (por ejemplo, redes<br>por cualquier medio electrónico (por ejemplo, redes<br>sociales o correo electrónico).<br>del<br>tan de

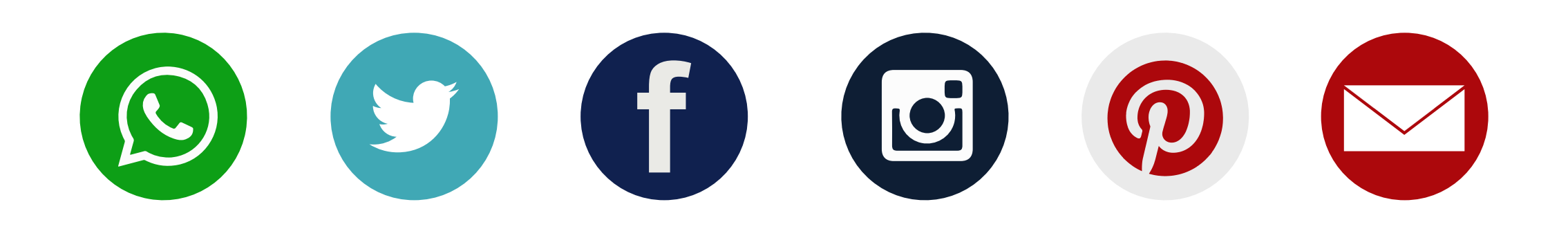

Acceso a los datos abiertos (en formato CSV) para reconstruir toda la información pública de las sentencias penales adversariales que ya se encuentren debidamente registradas por los CJPF, para lo cual también se pone a disposición el diagrama de la base de datos y el diccionario de datos.

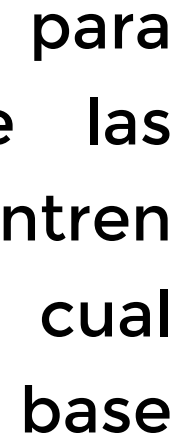

### **Datos abiertos**

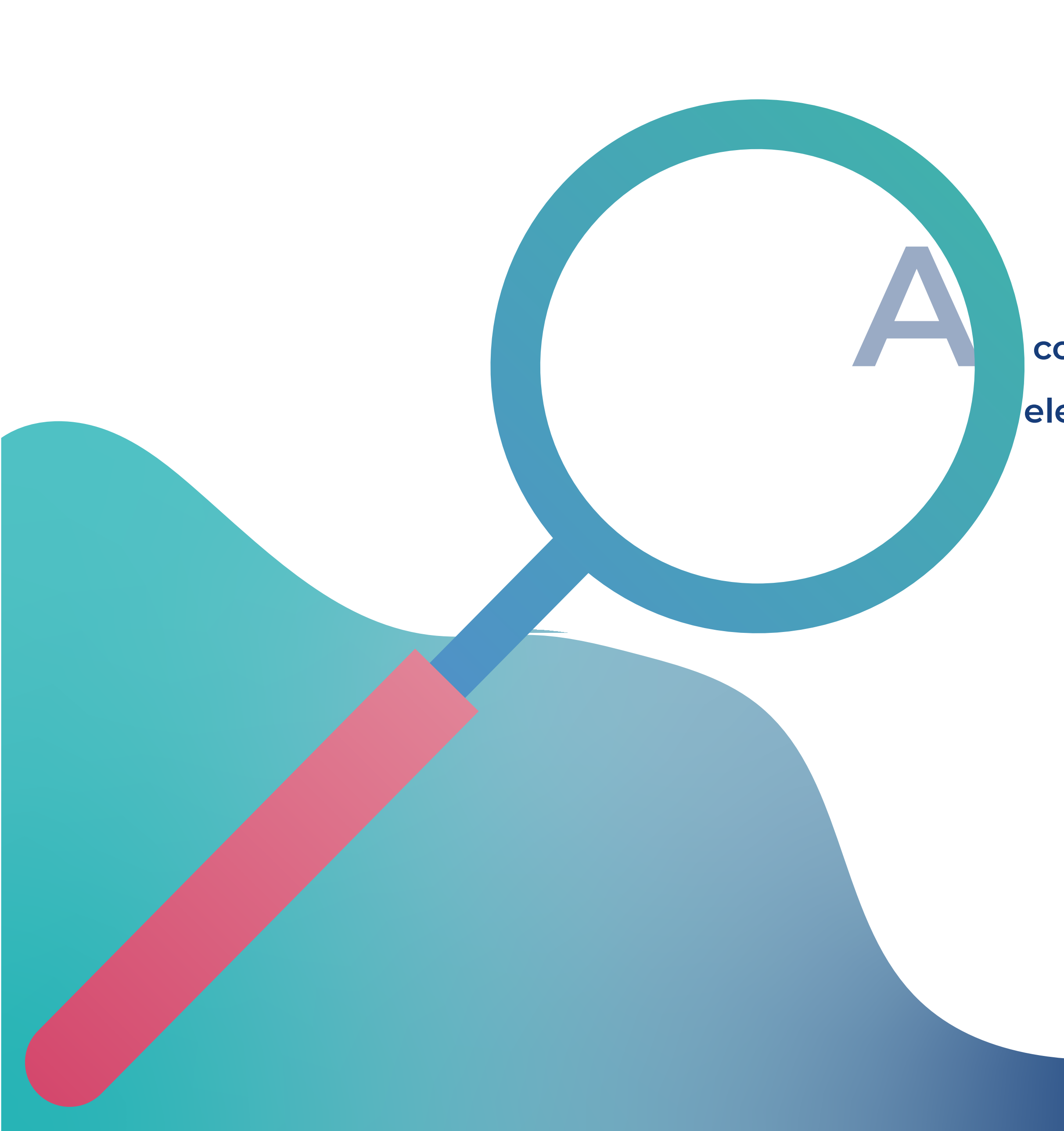

continuación se describen y explican brevemente los  **elementos de la Consulta mostrándolos gráficamente y señalando los pasos para su utilización.**

# **PANTALLA DE INICIO**

ĢF

Consejo de la<br>Judicatura Federal

#### **CONSULTA DE SENTENCIAS EMITIDAS EN EL**

SISTEMA DE JUSTICIA PENAL ACUSATORIO

Buscar por:

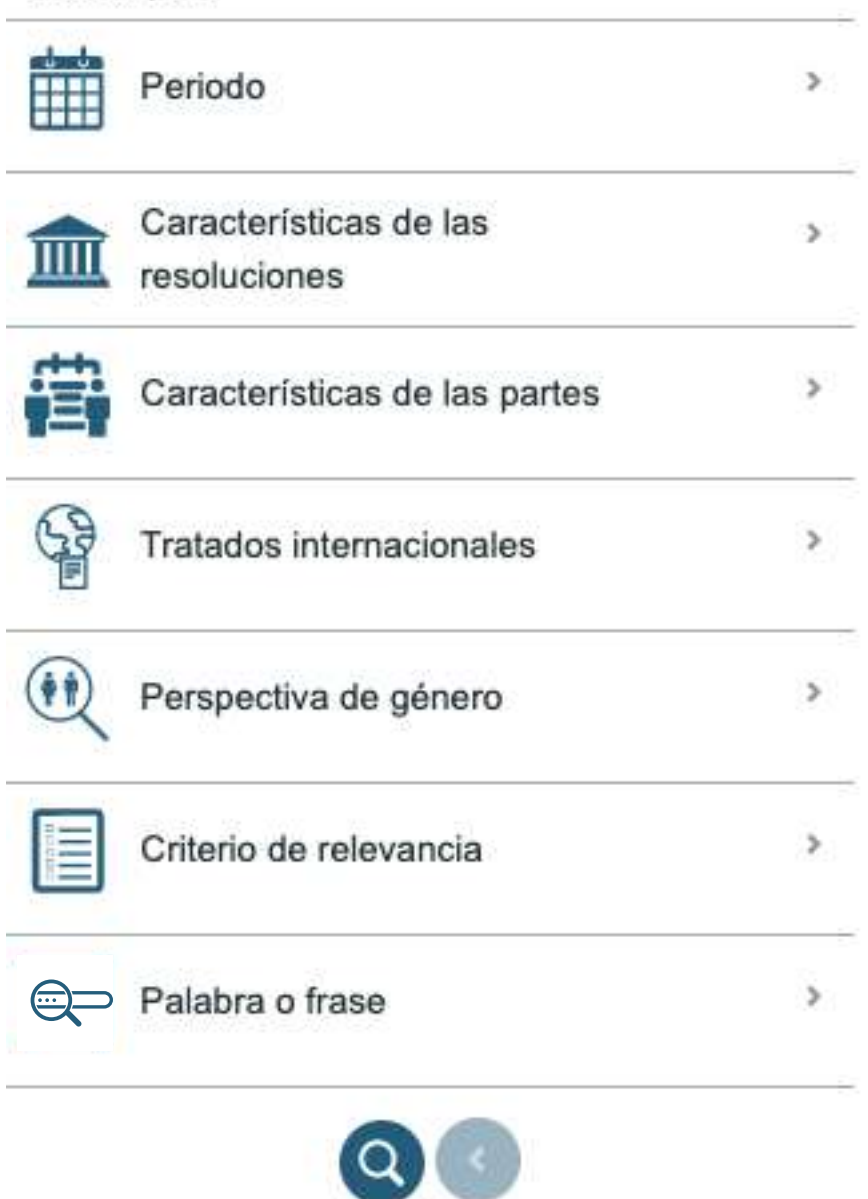

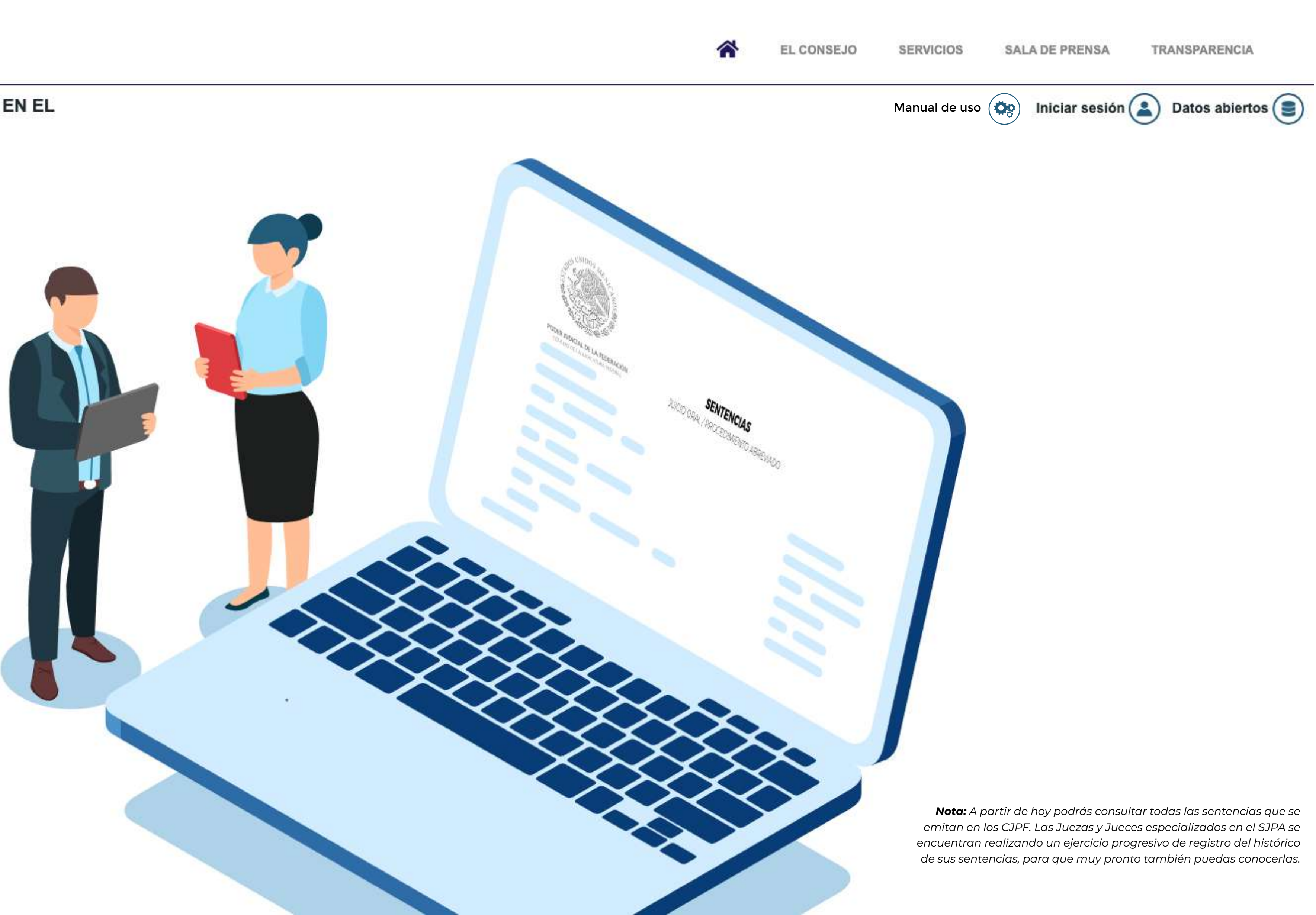

# **PANTALLA DE INICIO**

Consejo de la<br>Judicatura Federal

#### **CONSULTA DE SENTENCIAS EMITIDAS EN EL** SISTEMA DE JUSTICIA PENAL ACUSATORIO

Buscar por:

**Iniciar sesión**

**Datos abiertos** El inicio de sesión (login) – seleccionando esta pestaña podrá registrar un usuario personalizado o bien, en caso de que ya cuente con un usuario, ingresar a sus consultas históricas (se detalla en

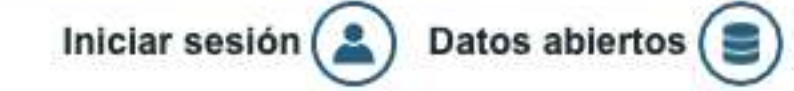

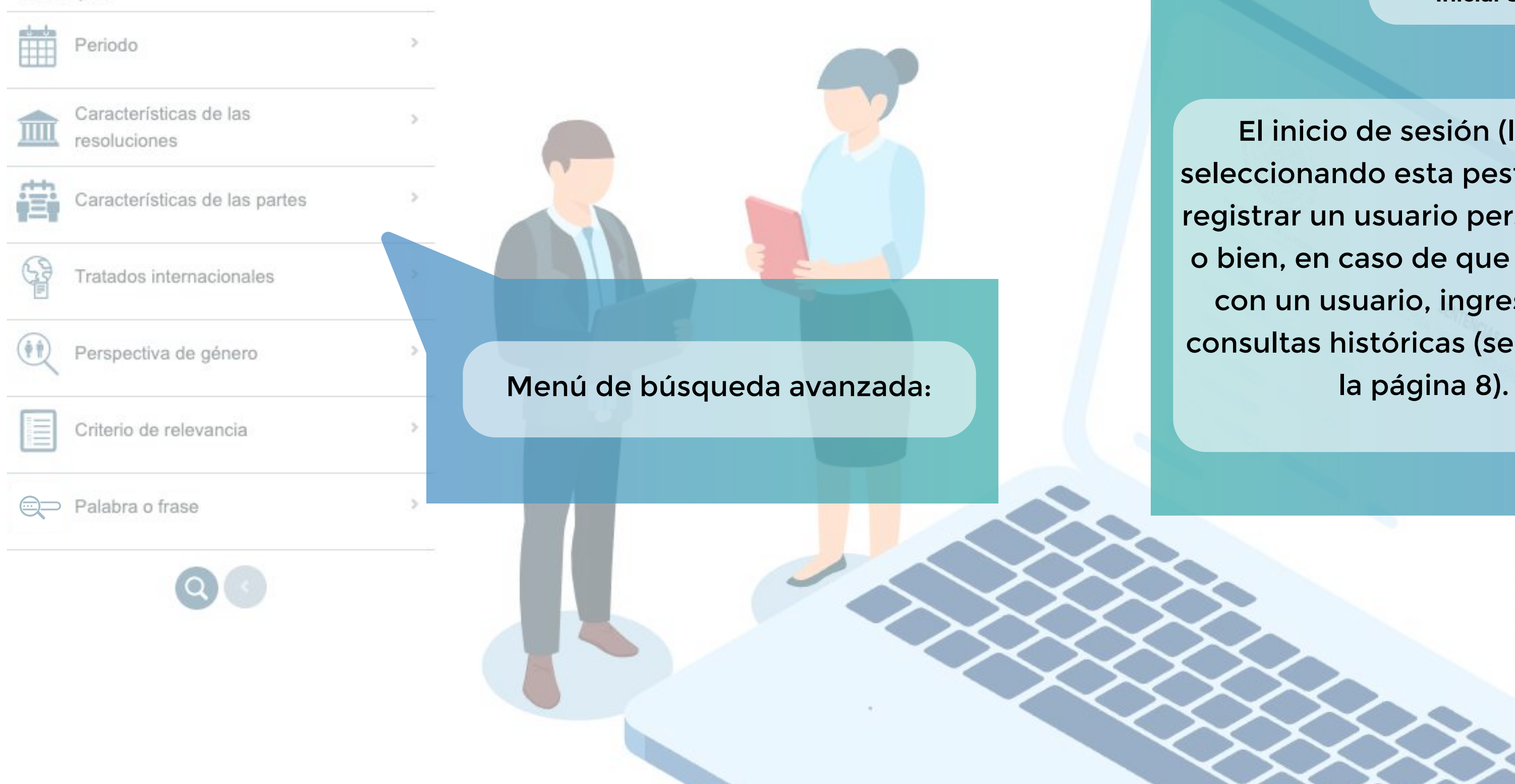

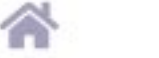

EL CONSEJO

 $\mathbf{2}$ 

#### SERVICIOS

**SALA DE PRENSA** 

#### TRANSPARENCIA

 $\left( \color{red} \boldsymbol{\mathsf{c}}\color{black} \right)$ 

#### Datos abiertos (se detalla en la página 7)

# **REALIZAR UNA BÚSQUEDA**

#### **Características de**  las resoluciones

**Periodo**

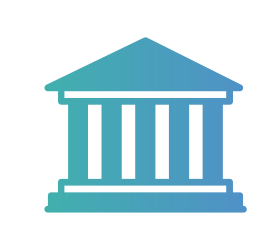

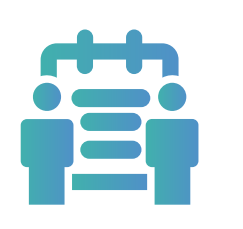

**Características**  de las partes

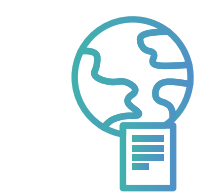

**Tratados**  Internacionales

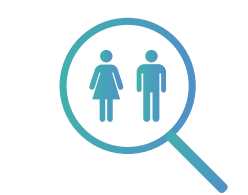

**Perspectiva**  de género

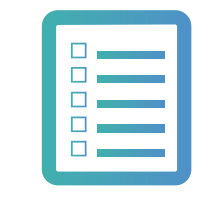

**Criterio de**  relevancia

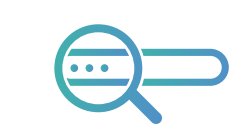

**Palabra o** frase

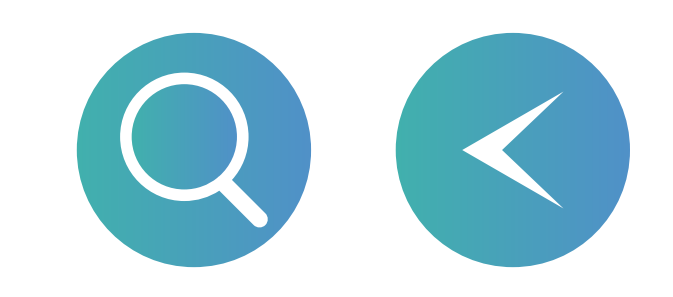

Es fundamental identificar que se pueden realizar búsquedas por un criterio de consulta o mediante la combinación de todos los criterios deseados, es decir, se puede buscar exclusivamente por una característica o combinar tantas opciones se desee.

También es importante señalar que cualquier consulta requiere dar clic en el ícono de búsqueda que se encuentra en la parte inferior del menú:

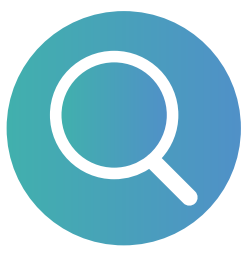

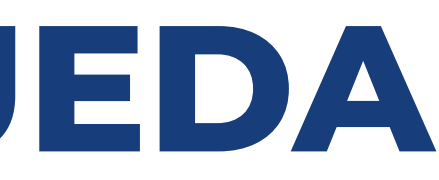

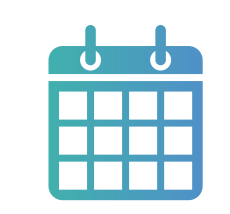

# **REALIZAR UNA BÚSQUEDA**

Para realizar una consulta conforme a los 7 criterios de búsqueda o 17 parámetros de exploración se deben incorporar los intereses de búsqueda, lo cual mostrará el ícono de una palomita señalando que se ha seleccionado un criterio. Por ejemplo, al seleccionar un periodo, se mostrará el ícono mencionado y también la posibilidad de "limpiar", es decir, borrar ese criterio de consulta:

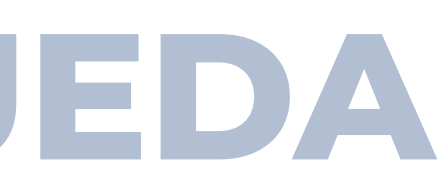

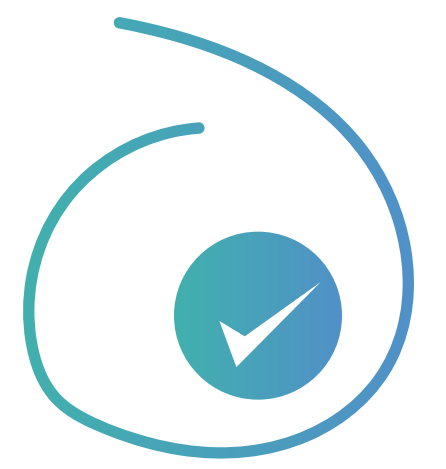

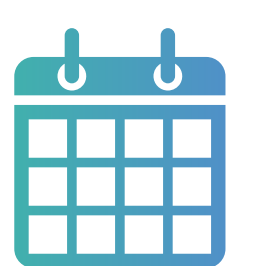

**Periodo**

### **RANGO DE FECHAS**

*12/01/2020*

*12/01/2020*

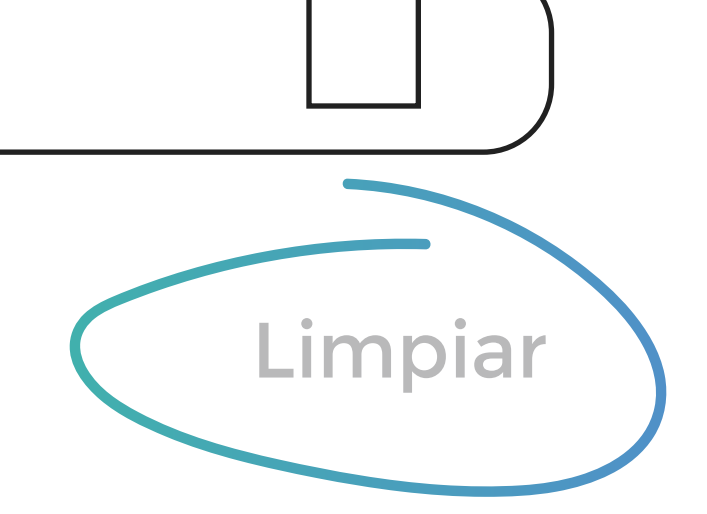

# **REALIZAR UNA BÚSQUEDA**

Esto mismo aplica para cualquier criterio.

Cuando se pase el cursor por cualquiera de los criterios de búsqueda aparecerá una ayuda para indicar qué datos son los que deben seleccionarse para realizar la consulta. Por ejemplo, para el caso de las características de resoluciones y en específico el CJPF, el sistema ayudará al usuario indicándole que debe seleccionar al menos un Centro para poder buscar por este tipo de dato.

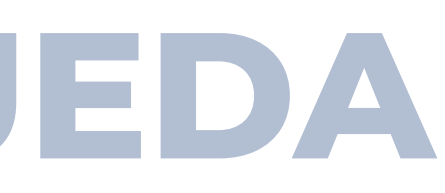

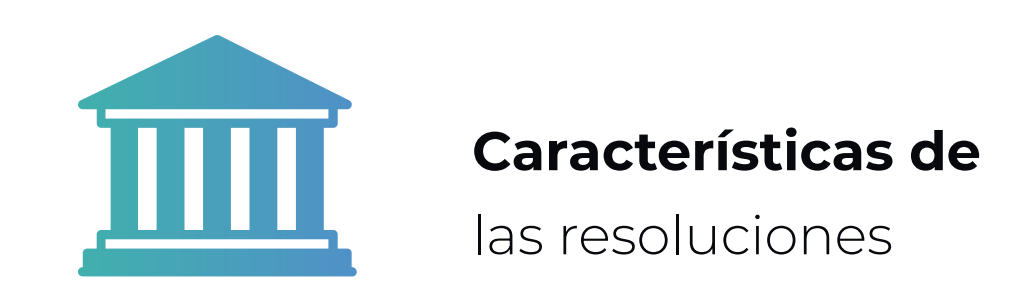

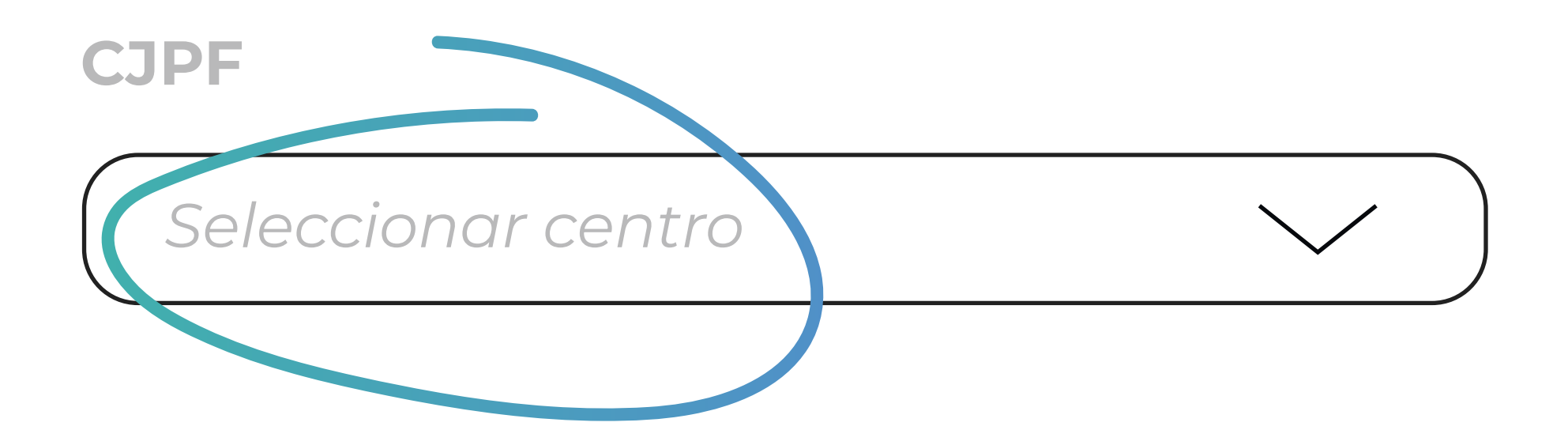

Después de dar clic en el ícono de búsqueda (lupa) que se indicó previamente, los resultados de la consulta se mostrarán en el costado derecho de la pantalla como se muestra a continuación:

#### $\leftrightarrow$  Compartir Mostrar  $5 \div$  registros 1. Tipo de sentencia: Procedimiento Abreviado **Causa Penal: 15/2020** Juez que emite: FRANCISCO GUSTAVO MACÍAS MEZA Centro de Justicia: Aguascalientes Versión Pública 2. Tipo de sentencia: Procedimiento Abreviado **Causa Penal: 151/2020** Juez que emite: FRANCISCO GUSTAVO MACÍAS MEZA Centro de Justicia: Aguascalientes Versión Pública Buscando... peso neto total de 374.4 gramos. **Causa Penal: 112/2020** Juez que emite: FRANCISCO GUSTAVO MACÍAS MEZA Centro de Justicia: Aguascalientes Versión Pública 4. Tipo de sentencia: Procedimiento Abreviado **Causa Penal: 175/2020** Juez que emite: FRANCISCO GUSTAVO MACÍAS MEZA Centro de Justicia: Aguascalientes Versión Pública

Resumen: aproximadamente a las ocho horas con veinte minutos del veintidós de septiembre de dos mil veinte, al encontrarse circulando a bordo de un vehículo automotor a la altura del kilómetro 00+500 de la carretera estata comunidad La Punta, en el municipio de Cosío, Aguascalientes, llevaba consigo un envoltorio de plástico transparente con clorhidrato de metanfetamina con peso neto de 198.3 gramos

5. Tipo de sentencia: Procedimiento Abreviado **Causa Penal: 189/2020** Juez que emite: BEATRIZ EUGENIA ÁLVAREZ RODRÍGUEZ Centro de Justicia: Aguascalientes

> Para navegar entre los resultados, en la parte inferior se encuentra el paginado:

Exportar a excel

Buscar:

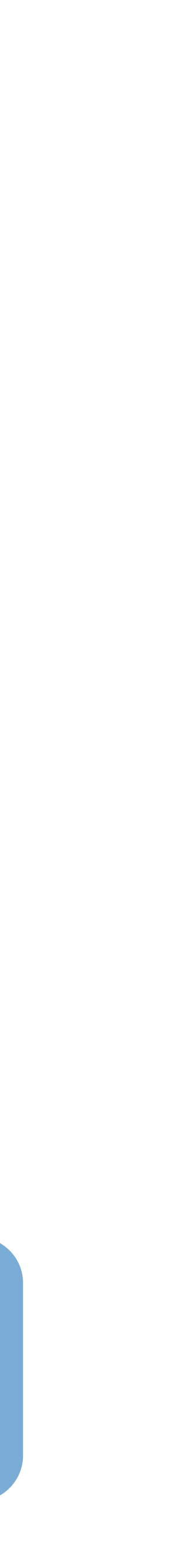

De igual manera, es posible seleccionar la cantidad de sentencias a visualizar en la pantalla de resultados. Por default se muestran 5:

> Fecha de emisión: 26/02/2021 Fecha de publicación: 01/03/2021

Resumen: Aproximadamente a las nueve horas con cuarenta y siete minutos del doce de enero de dos mil veinte, al encontrarse en un camino de terracería sin nombre, que conduce del boulevard Adolfo Ruiz Cortines a la avenida colonia Viñedos San Felipe, en esta ciudad de Aguascalientes, tenía dentro de su radio de acción y disponibilidad, en el interior de una mochila que llevaba colgada en su espalda, un arma de fuego tipo revólver, calibre .3

> Fecha de emisión: 26/02/2021 Fecha de publicación: 01/03/2021

Resumen: Aproximadamente a las dieciocho horas con cincuenta y cuatro minutos del once de agosto de dos mil veinte, al encontrarse en las inmediaciones de la calle Roberto Jenkins Rangel casi esquina con licenciado Francis Martínez, fraccionamiento Licenciado Benito Palomino Dena, en esta ciudad de Aguascalientes, llevaba consigo, misma que arrojó al piso, una bolsa plástica negra con de tres bolsas transparentes con clorhidrato de metanfeta

> Fecha de emisión: 26/02/2021 Fecha de publicación: 01/03/2021

Resumen: Aproximadamente a las trece horas con cincuenta minutos del diecisiete de mayo de dos mil veinte, al encontrarse en las inmediaciones de la esquina que forman las calles Abraham González con Heroico Colegio Milita fraccionamiento Jardines de Pabellón, en el municipio de Pabellón de Arteaga, Aguascalientes, llevaba consigo en el interior de una mochila, dos ristras con treinta pastillas con clonazepam

> Fecha de emisión: 25/02/2021 Fecha de publicación: 25/02/2021

Fecha de emisión: 25/02/2021 Fecha de publicación: 26/02/2021

Anterior | 1 | 2 | 3 | 4 | 5 | 760 | Siguiente

### **DATOS ABIERTOS**

El apartado de datos abiertos permite a cualquier persona descargar cada una de las tablas que componen la base de datos del Buscador en formato CSV, así como el diagrama de base de datos para identificar la manera en que se relacionan las tablas, así como las variables que componen cada tabla. Igualmente se incluye el diccionario de datos para resolver cualquier duda sobre cómo se registran los datos por los servidores públicos de los CJPF.

Estos archivos CSV se actualizan en tiempo real conforme a los registros en la base de datos.

**SALA DE PRENSA** 

**TRANSPARENCIA** 

#### Datos abiertos

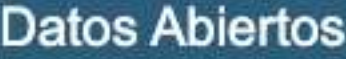

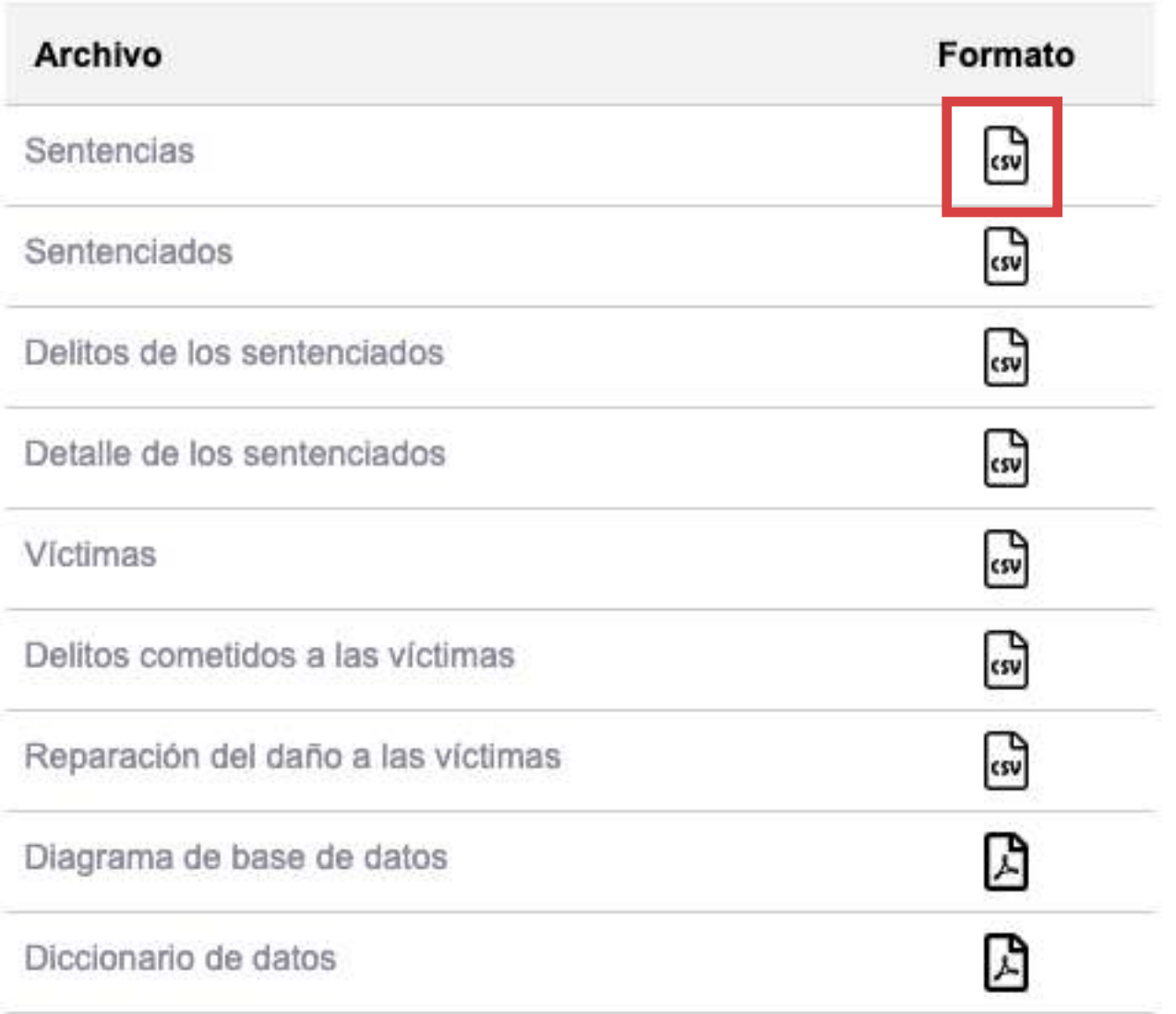

Para descargar los archivos debe darse clic en el ícono de CSV correspondiente como se señala en el recuadro rojo.

Cerrar

Esta pantalla se encuentra disponible para cualquier persona, sea física o moral, para lo cual se requiere un registro como se explica a continuación.

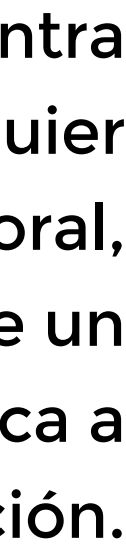

# **INICIAR SESIÓN**

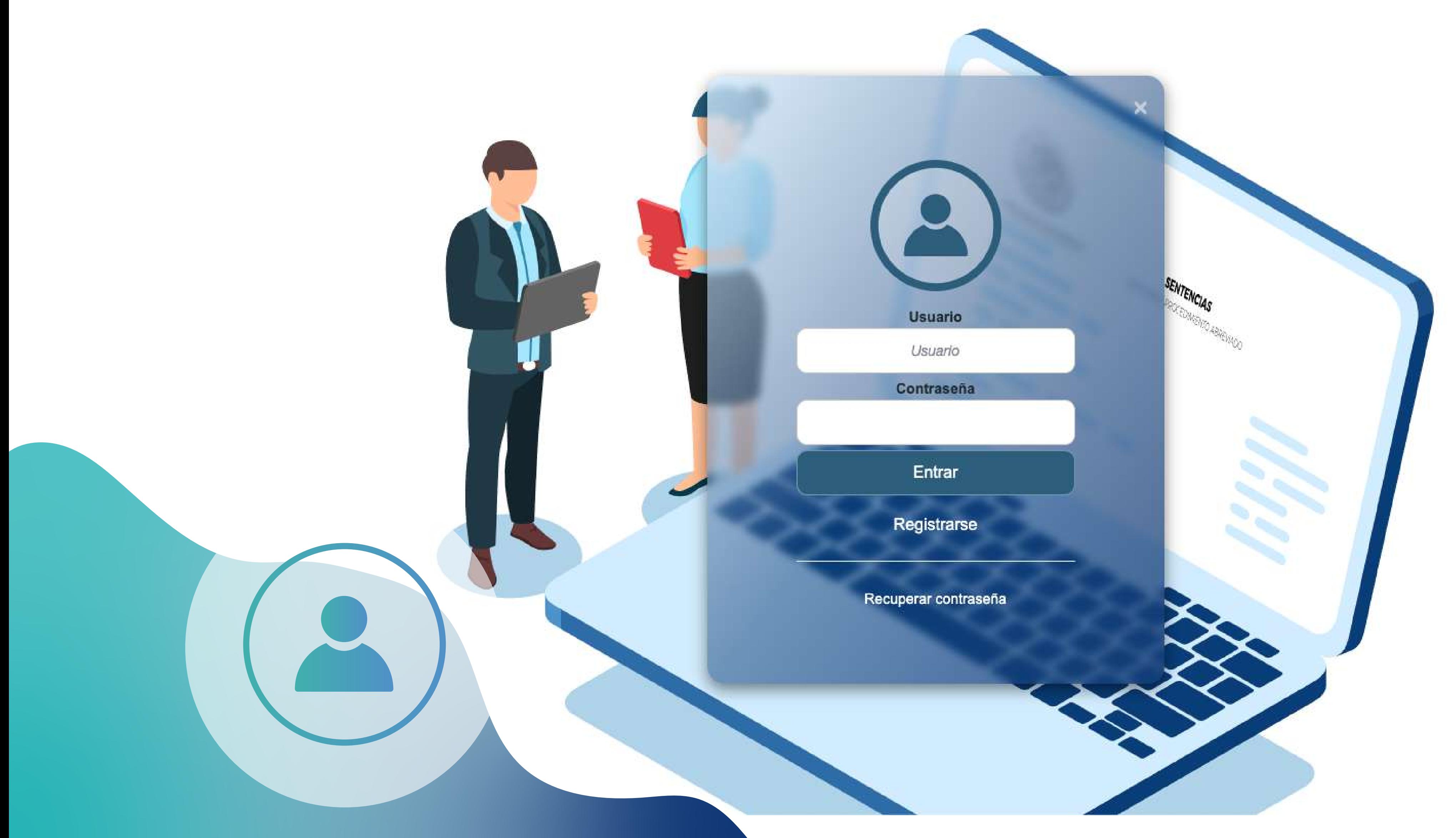

Para que cualquier persona se registre en el sistema debe ingresar un nombre de usuario, contraseña, nombre completo, correo electrónico, ocupación (academia, estudiante, litigante, etc.), características de interés (que son los criterios de relevancia) y aceptar las políticas de privacidad.

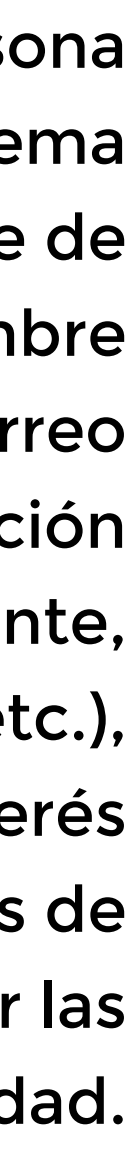

# **INICIAR SESIÓN**

### REGISTRO DE USUARIO

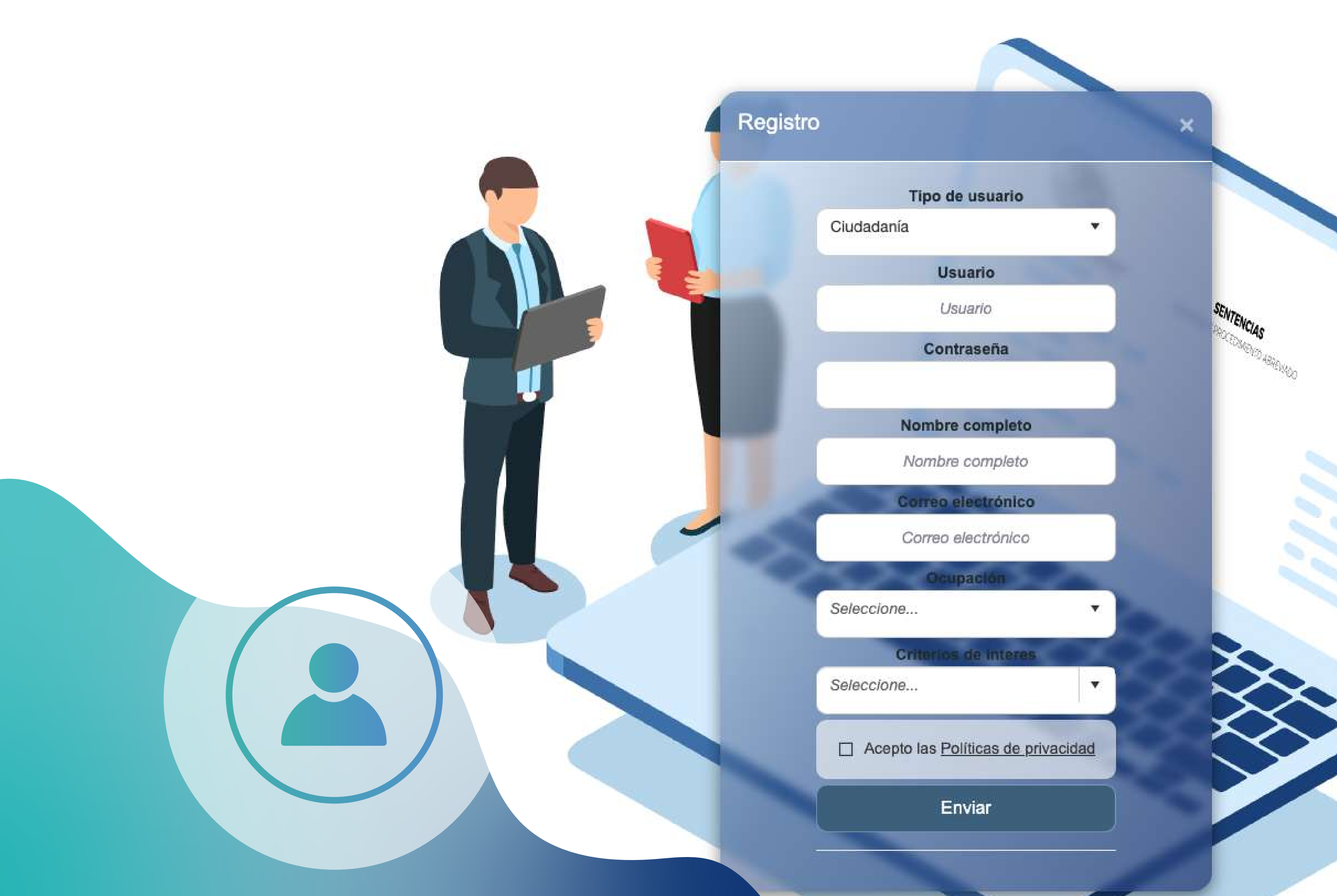

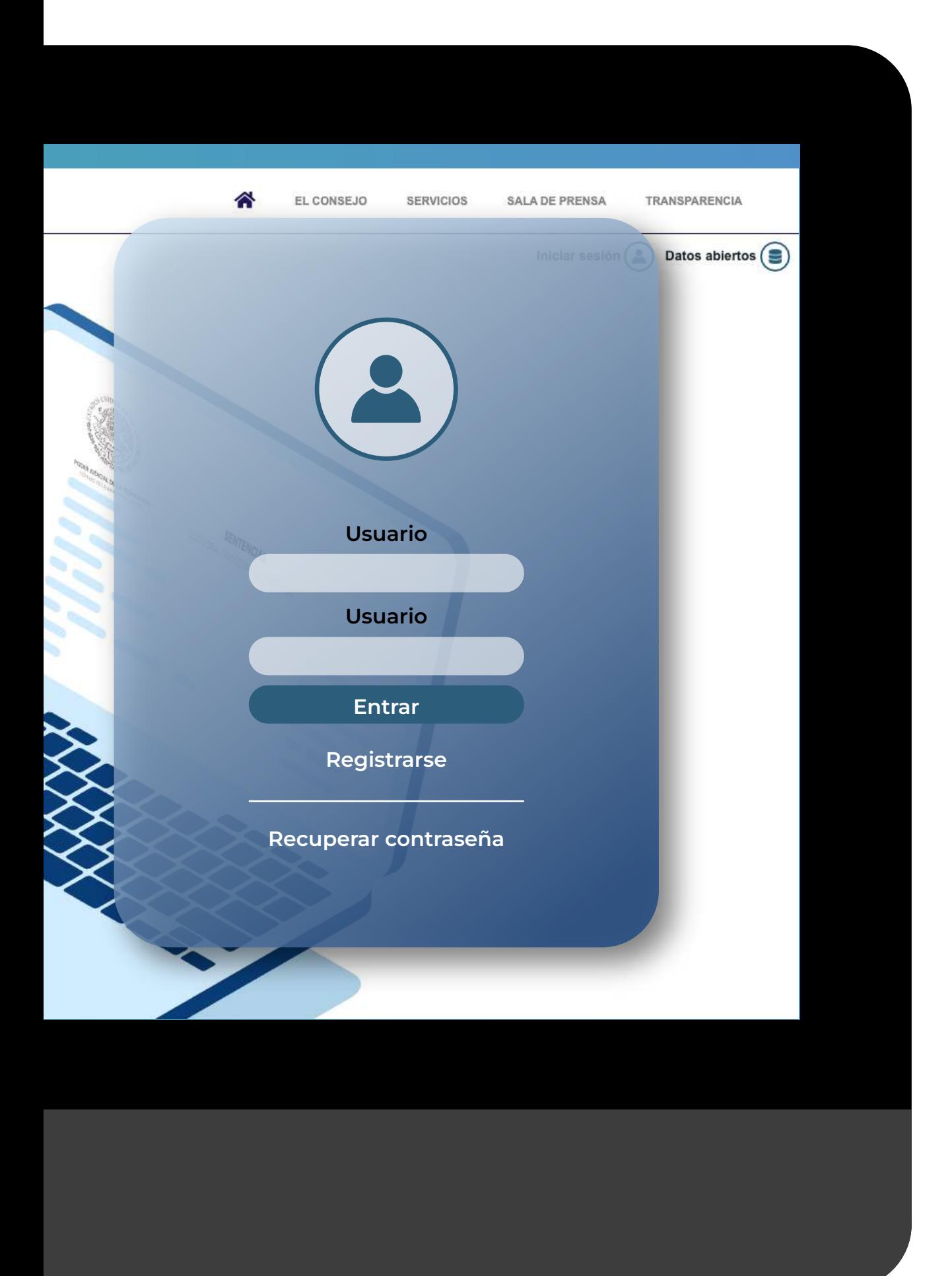

### **EL REGISTRO PERMITE DOS FUNCIONALIDADES ADICIONALES:**

Boletín informativo conforme a los criterios de interés que permitirá al usuario registrado recibir periódicamente un correo electrónico con las nuevas sentencias registradas por los servidores públicos de los CJFP.

Guardar consultas para ejecutarlas en cualquier momento como se muestra a continuación:

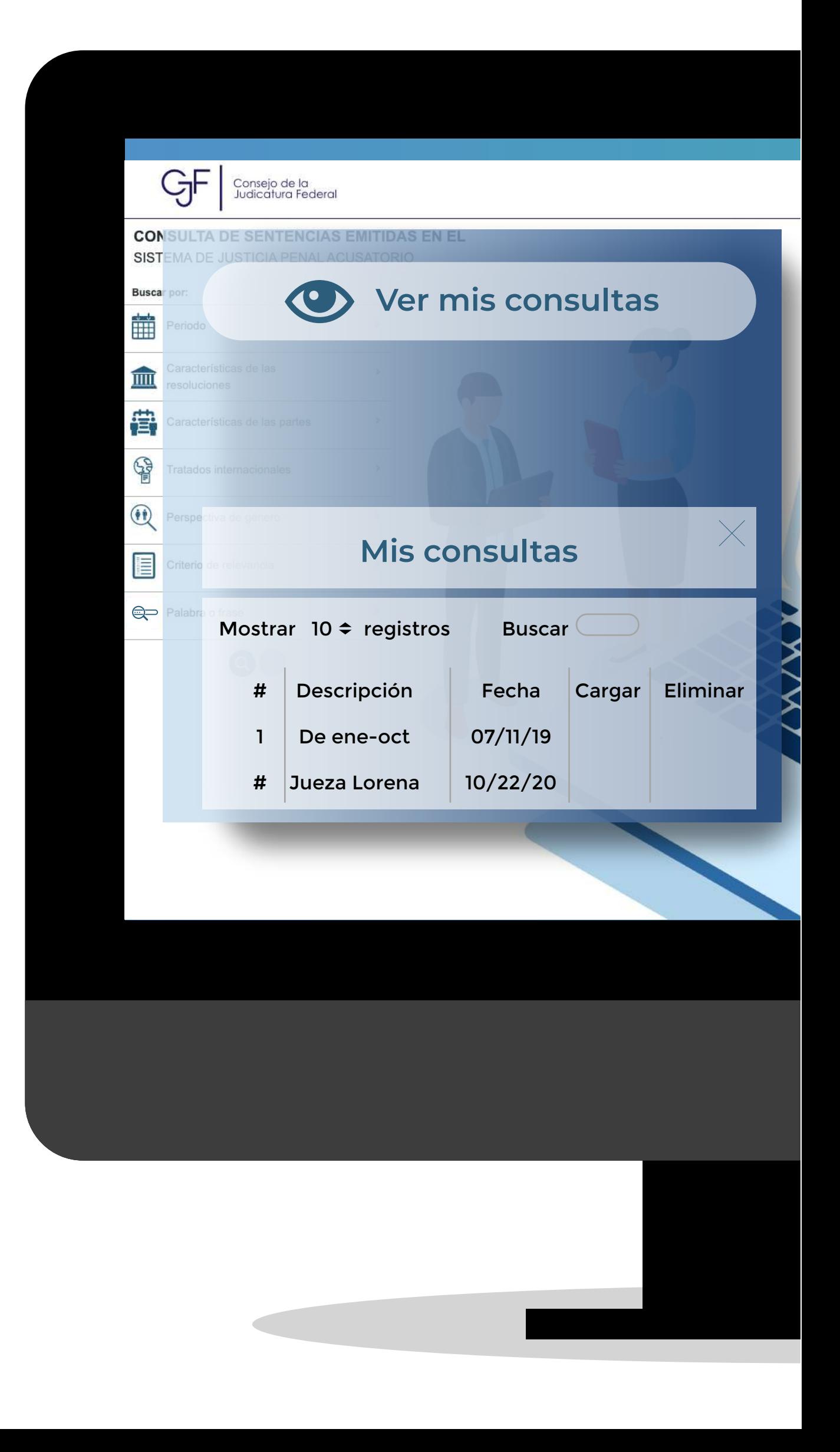

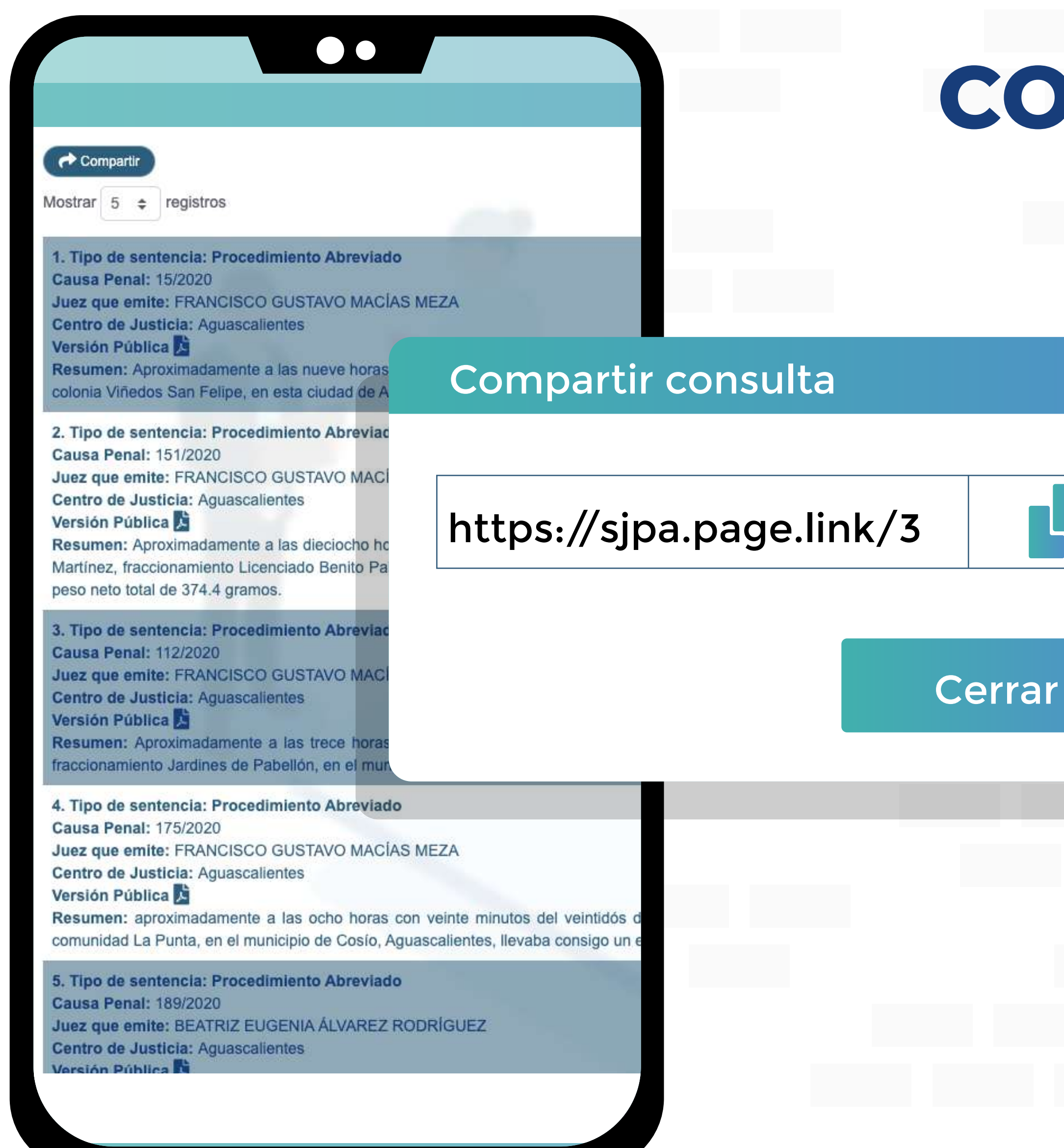

https://sjpa.page.link/3 | | | Después de realizar cualquier búsqueda, es posible compartir los resultados que se muestran en el costado derecho de la pantalla al dar clic en el botón compartir:

> Lo cual habilita una venta que posibilita copiar la URL de la búsqueda para pegarla en cualquier comunicación electrónica (correo, red social, etc.).

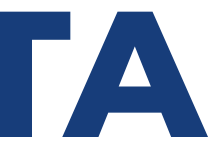

# **COMPARTIR UNA CONSULTA**

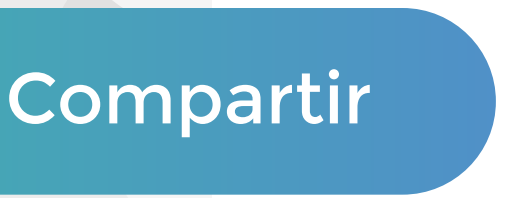

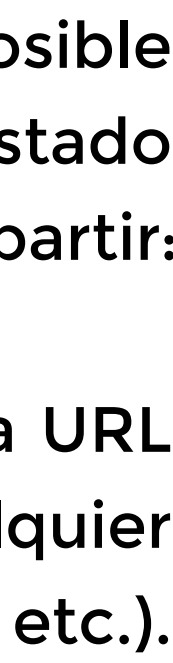

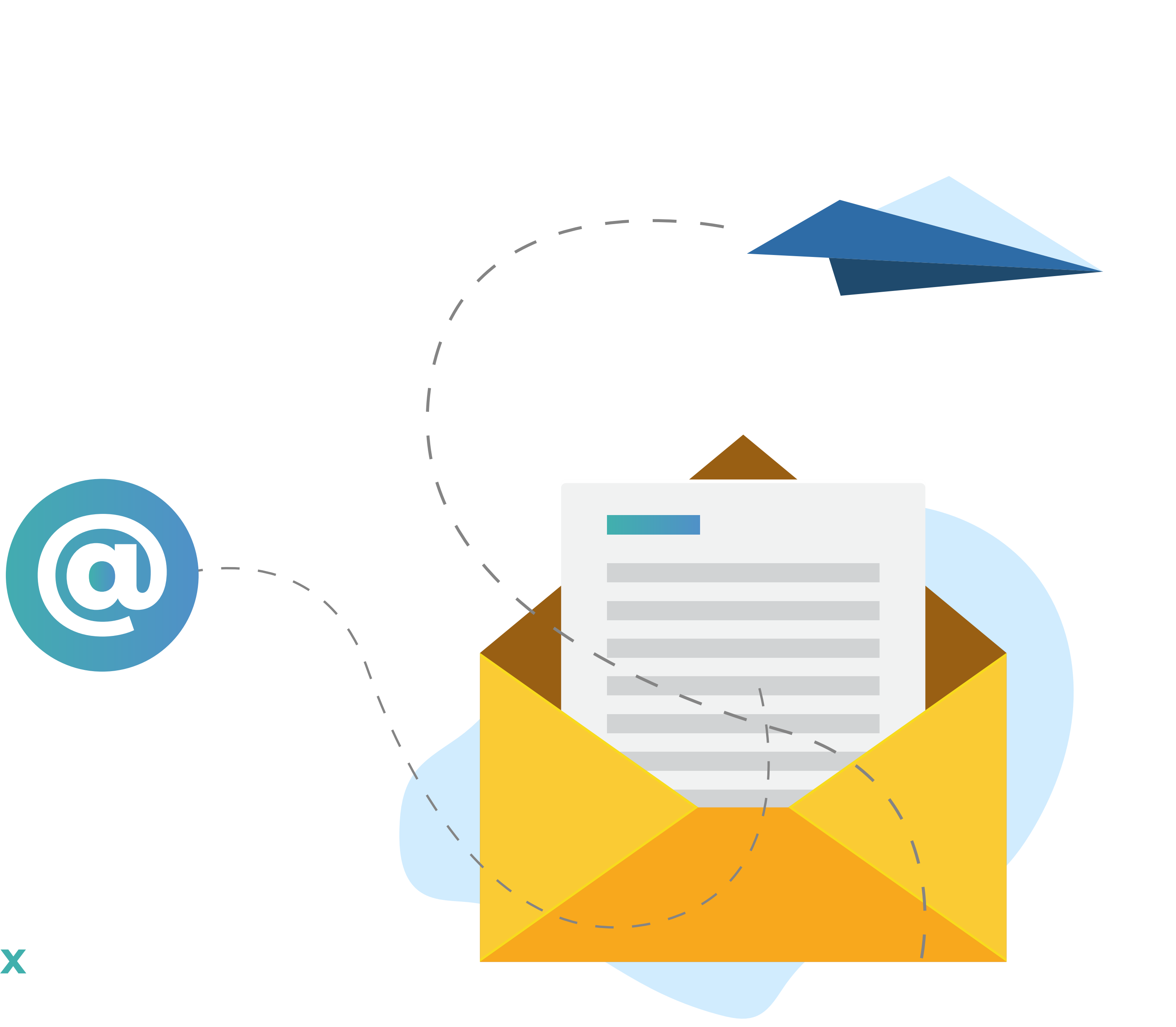

Cualquier duda o comentario en relación al sistema de búsqueda de sentencias del SJPA puede ser enviado al correo y con mucho gusto lo atenderemos.

### reformapenal@correo.cjf.gob.mx